# **Configure Dual ISP Failover for FTD Managed by FMC**

## **Contents**

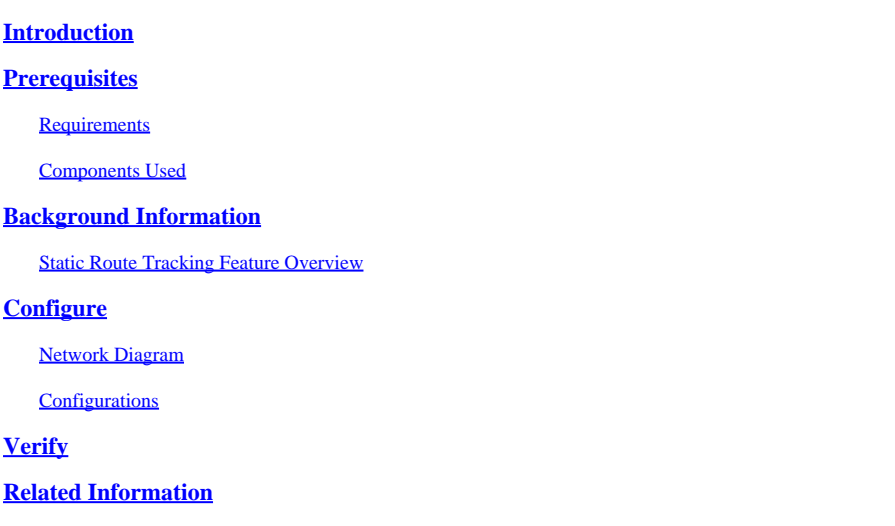

## <span id="page-0-0"></span>**Introduction**

This document describes how to configure DUAL ISP Failover with PBR and IP SLAs on an FTD that is managed by FMC.

## <span id="page-0-1"></span>**Prerequisites**

### <span id="page-0-2"></span>**Requirements**

Cisco recommends that you have knowledge of these topics:

- Policy Based Routing (PBR)
- Internet protocol service level agreement (IP SLA)
- Firepower Management Center (FMC)
- Firepower Threat Defense (FTD)

### <span id="page-0-3"></span>**Components Used**

The information in this document is based on these software and hardware versions:

- FMCv 7.3.0
- FTDv 7.3.0

The information in this document was created from the devices in a specific lab environment. All of the devices used in this document started with a cleared (default) configuration. If your network is live, ensure that you understand the potential impact of any command.

## <span id="page-0-4"></span>**Background Information**

### <span id="page-1-0"></span>**Static Route Tracking Feature Overview**

Static Route Tracking feature allows the FTD to use a connection to a secondary ISP in the event that the primary leased line becomes unavailable. In order to achieve this redundancy, the FTD associates a static route with a monitoring target that you define. The SSLA operation monitors the target with periodic ICMP echo requests.

If an echo reply is not received, then the object is considered down, and the associated route is removed from the routing table. A previously configured backup route is used in place of the route that is removed. While the backup route is in use, the SLA monitor operation continues its attempts to reach the monitoring target.

Once the target is available again, the first route is replaced in the routing table, and the backup route is removed.

You can now configure multiple next-hops and policy-based routing forwarding actions at the same time. When traffic matches the criteria for the route, the system attempts to forward traffic to the IP addresses in the order you specify, until it succeeds.

The feature is available on FTD devices running version 7.1 and later managed by an FMC version 7.3 and later.

## <span id="page-1-1"></span>**Configure**

### <span id="page-1-2"></span>**Network Diagram**

This image provides an example of a network diagram.

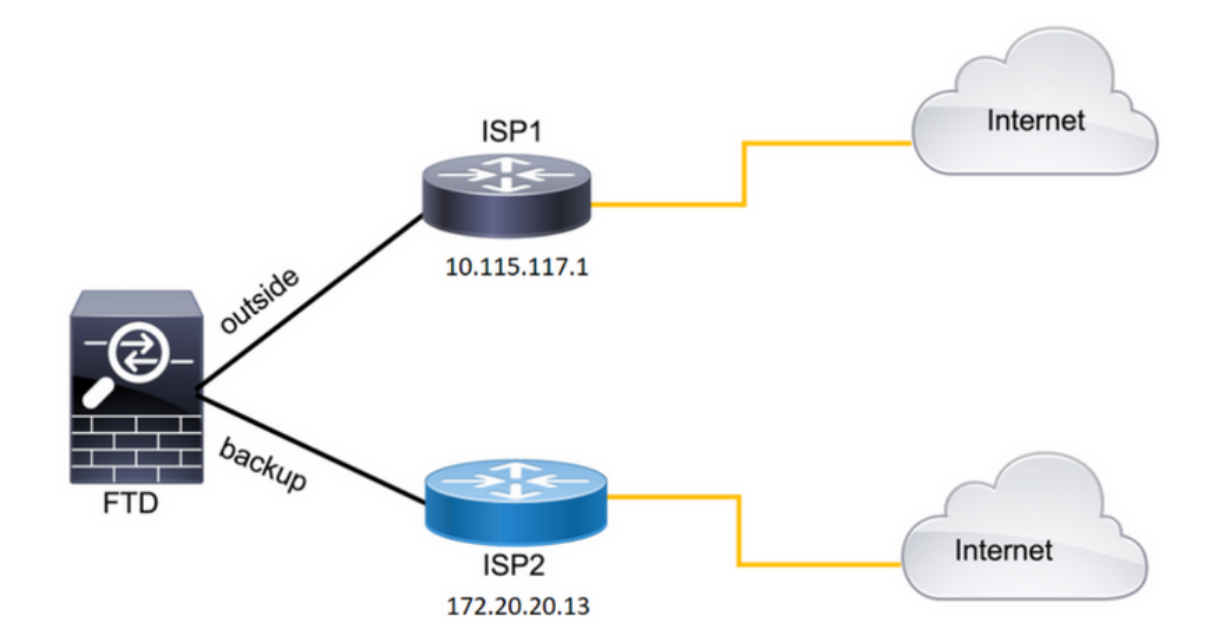

*Image 1. Diagram example.*

 $ISP1 = 10.115.117.1$ 

<span id="page-1-3"></span> $ISP2 = 172.20.20.13$ 

### **Configurations**

Step 1. Configure the SLA Monitor objects.

On the FMC, navigate to Object > Object Management > SLA Monitor > Add SLA Monitor and add an SLA Monitor object for the ISP IP addresses.

SLA monitor for the primary default gateway (ISP1).

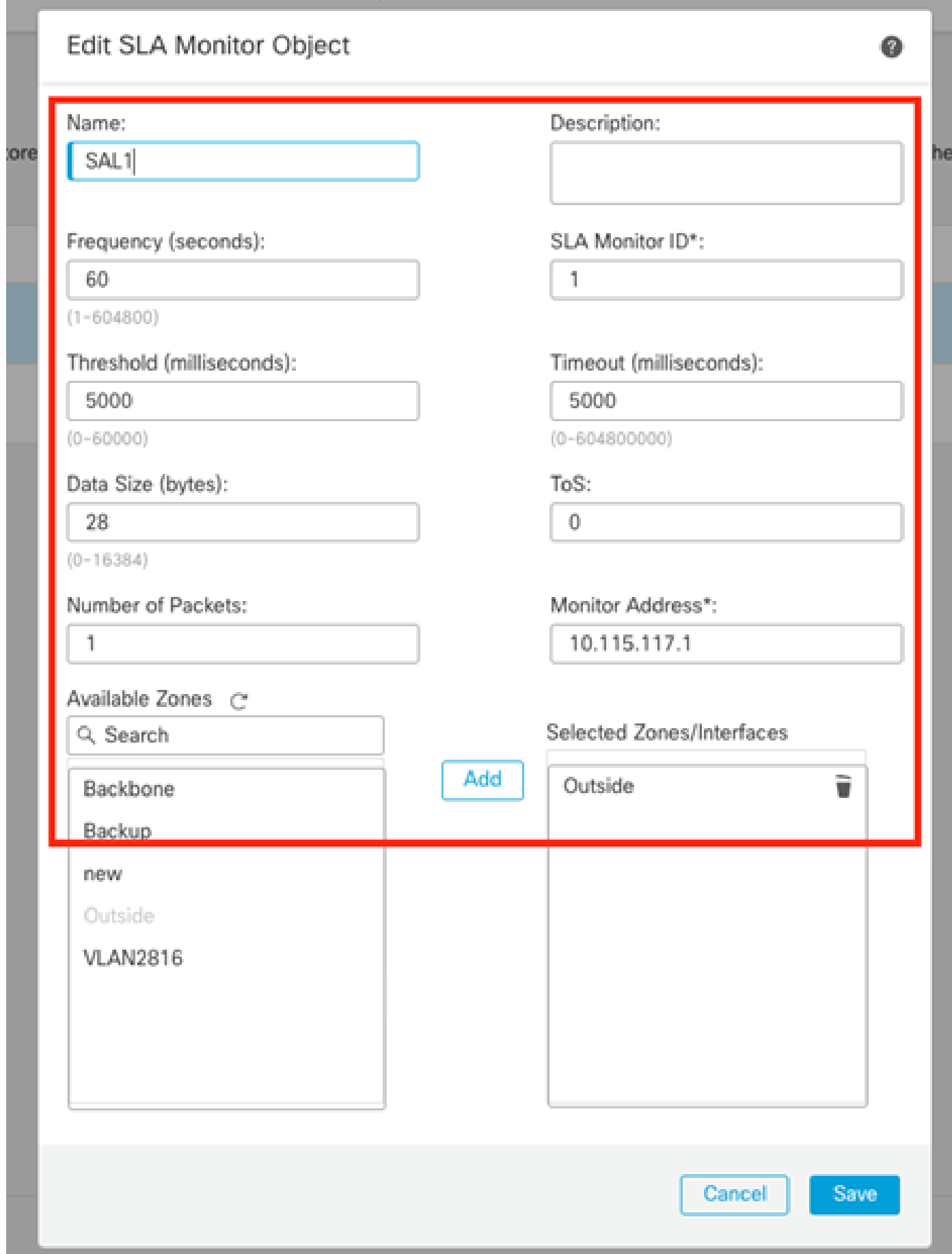

*Image 2. SLA1 monitor configuration window.*

SLA monitor for the secondary default gateway (ISP2).

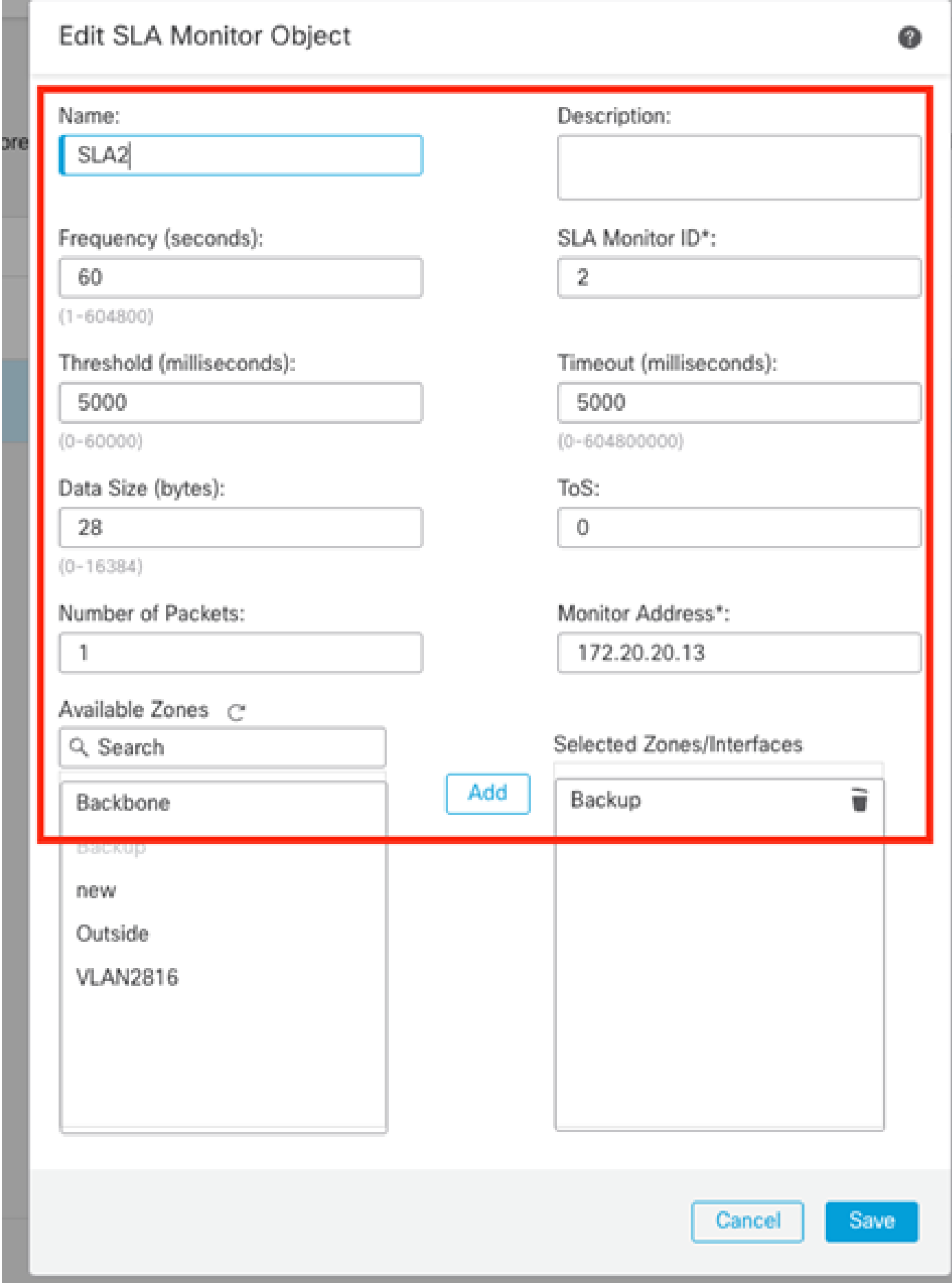

*Image 3. SLA2 monitor configuration window.*

Step 2. Configure the Static Routes with Route Track.

On the FMC, navigate to Device > Device Management > Edit the desired FTD > Routing > Static Routes, and add the statics routes with the correct SLA monitor.

The SLA monitor must be the one which monitors the default gateway.

Static route for the primary default gateway:

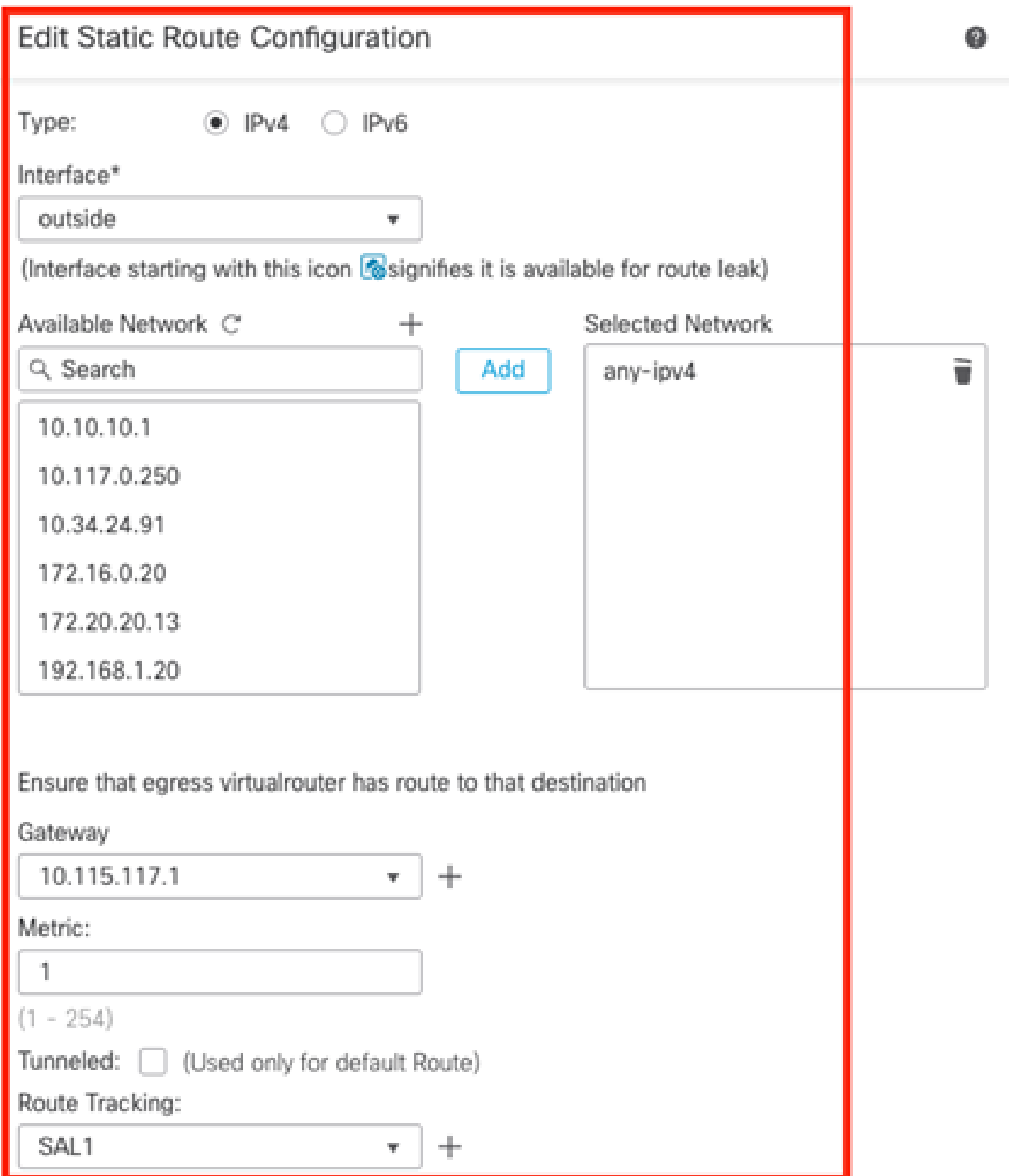

*Image 4. Static route configuration window for the Outside interface.*

#### Static route for the secondary default gateway.

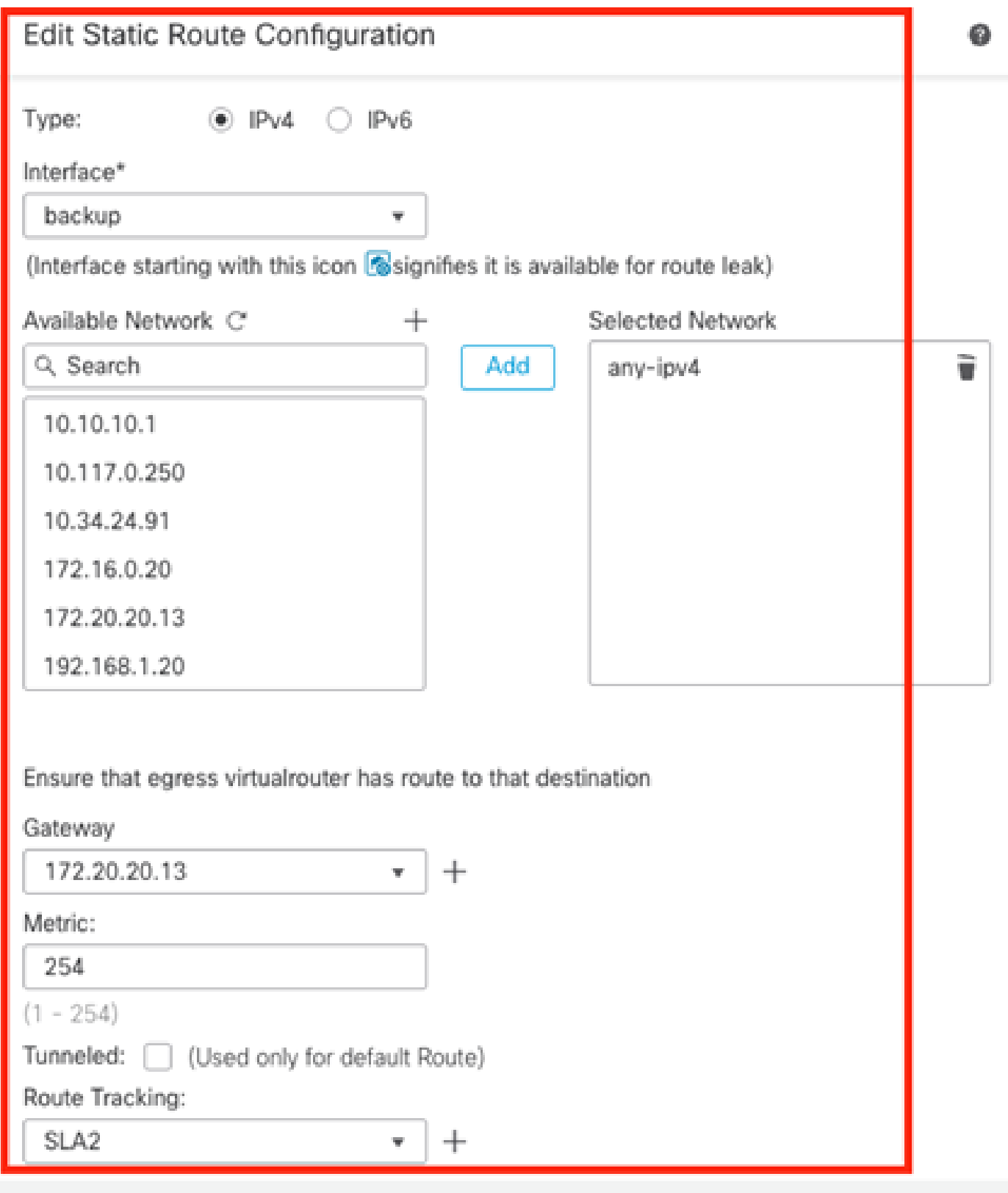

*Image 5. Static route configuration window for the Backup interface.*

Step 3. Configure the Policy Base Routes.

Navigate to Device > Device Management > Edit the desired FTD > Routing > Policy Based Routing, add the PBR, and choose

#### the ingress interface.

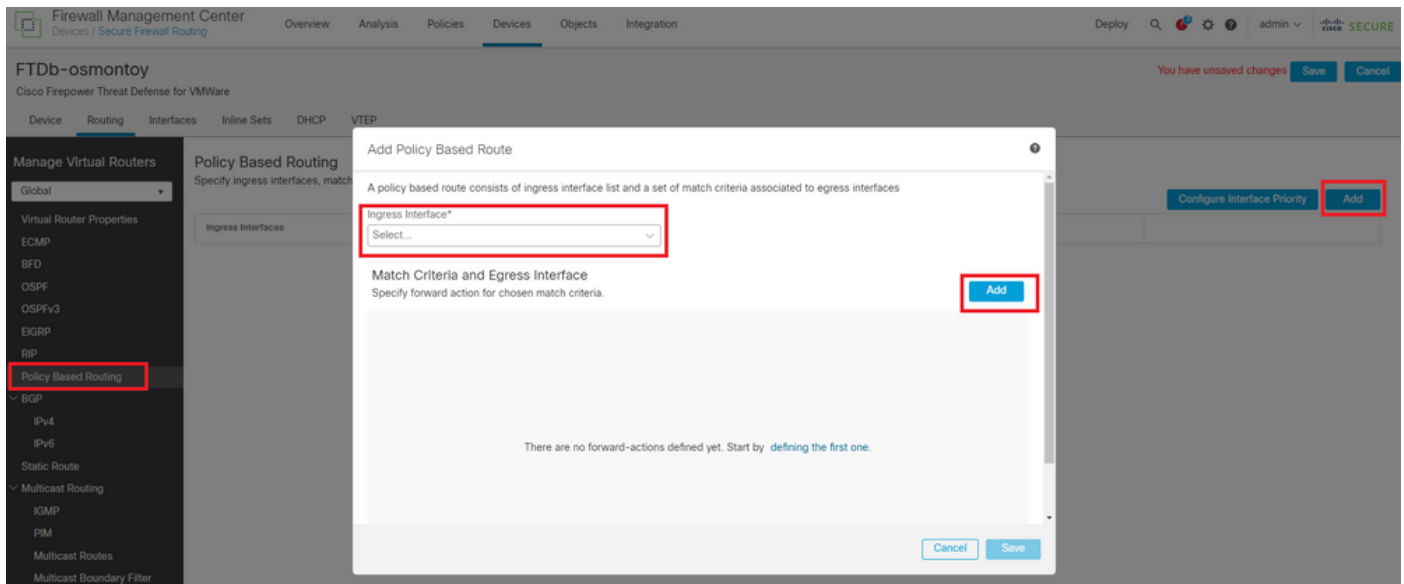

*Image 6. PBR configuration window.*

#### Configure the forwarding actions.

- Choose or add a new access control list that you want to match.
- ChooseIP Address from the Send to option.
- In this example, 10.115.117.234 is the FTD outside IP address.

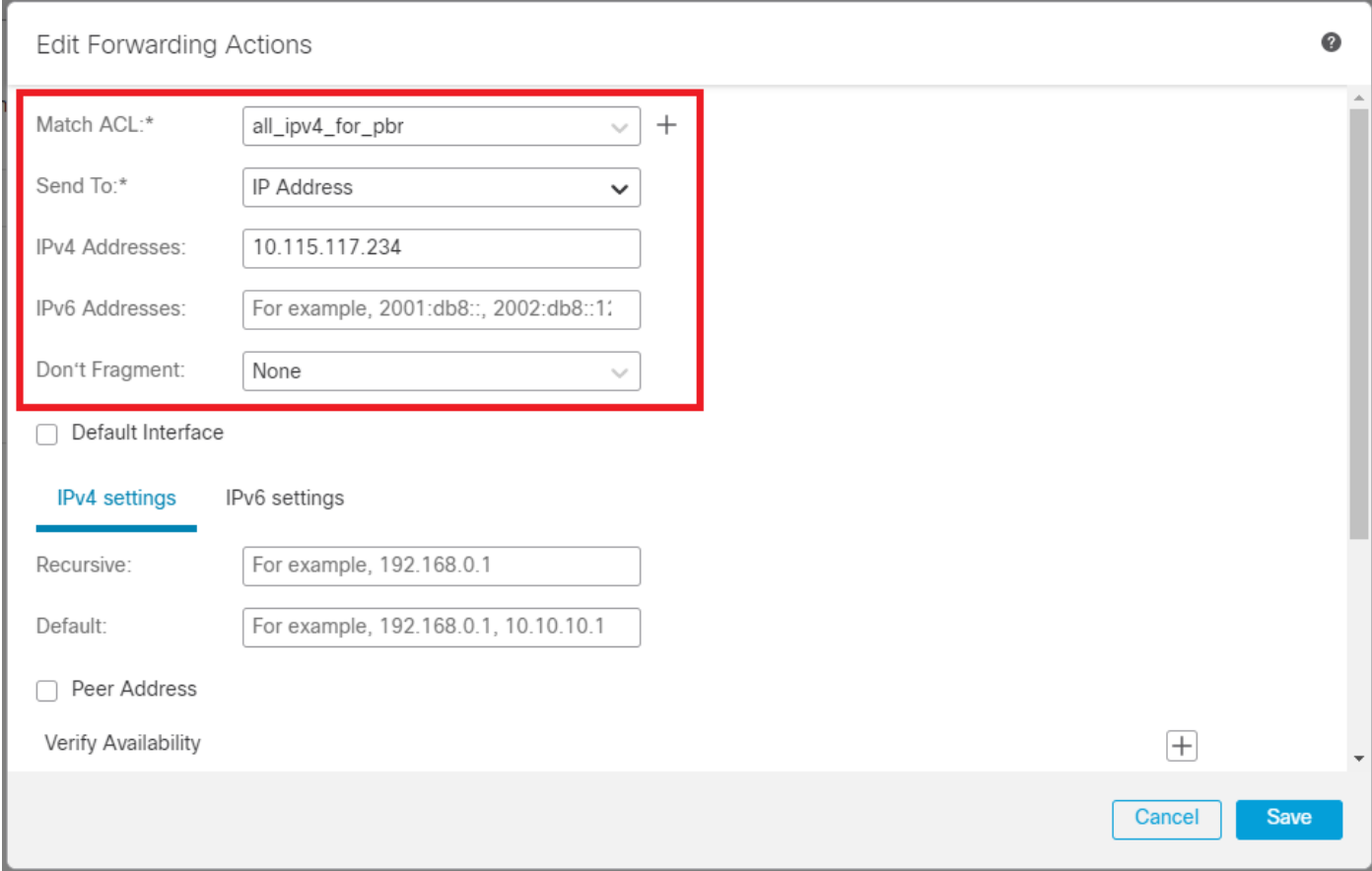

*Image 7. Forwarding Actions configuration window.*

Scroll down and add the **Verify Availability** values for ISP1.

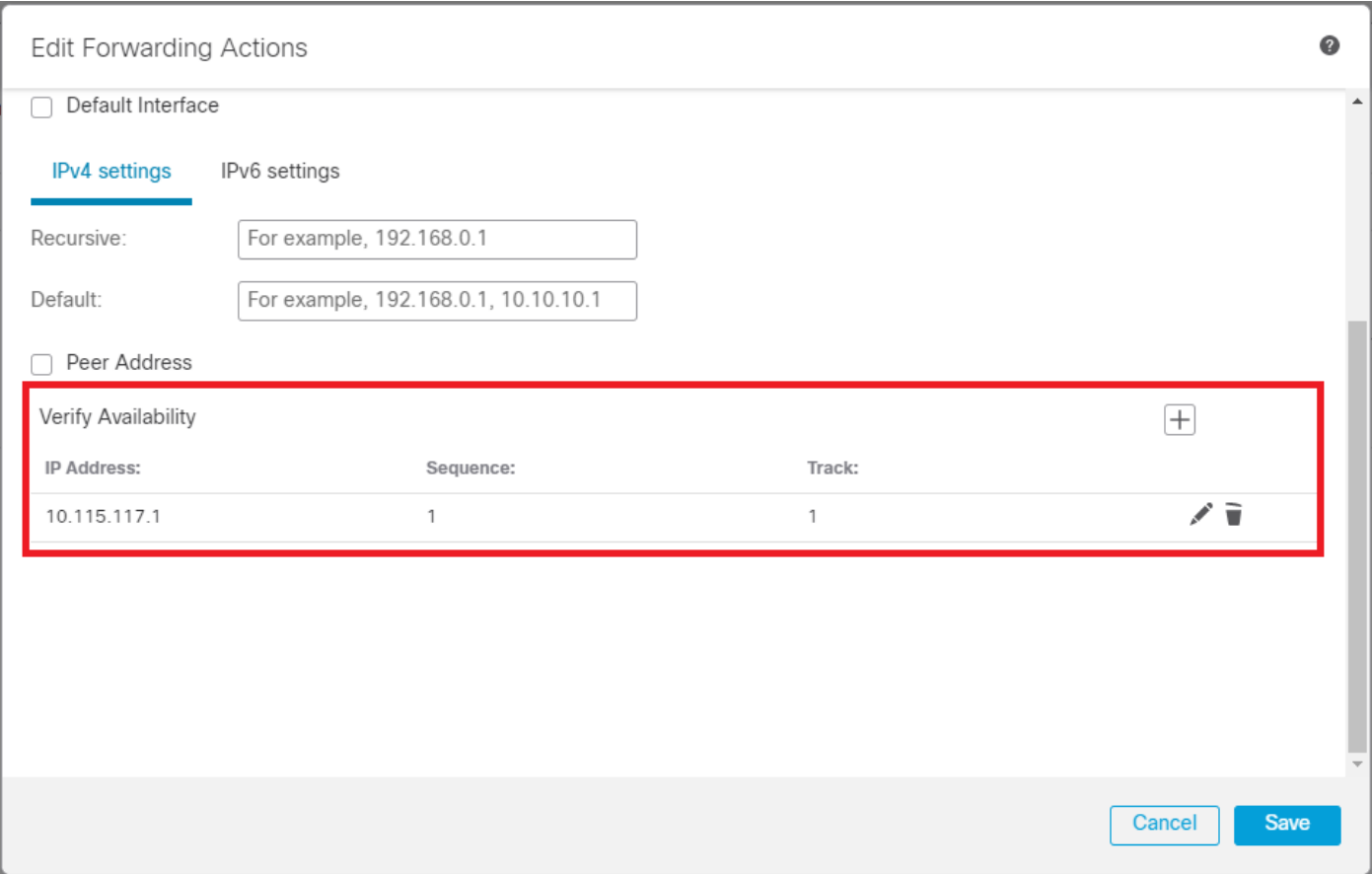

*Image 8. Forwarding Actions configuration window.*

Repeat the same process for the backup interface. However, ensure to use a different access control list object.

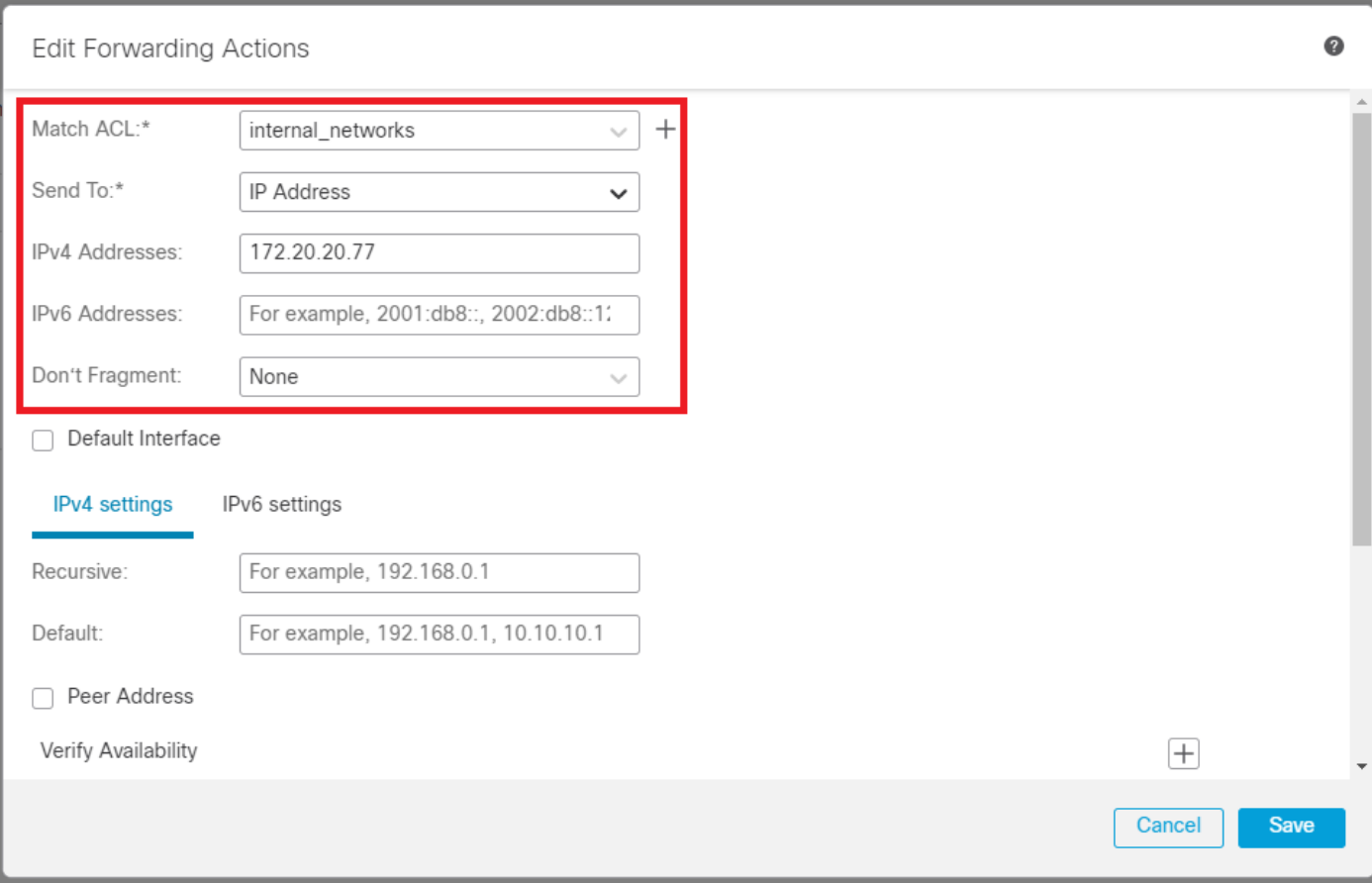

#### Repeat the same process for theVerify Availabilityconfiguration but now for ISP2.

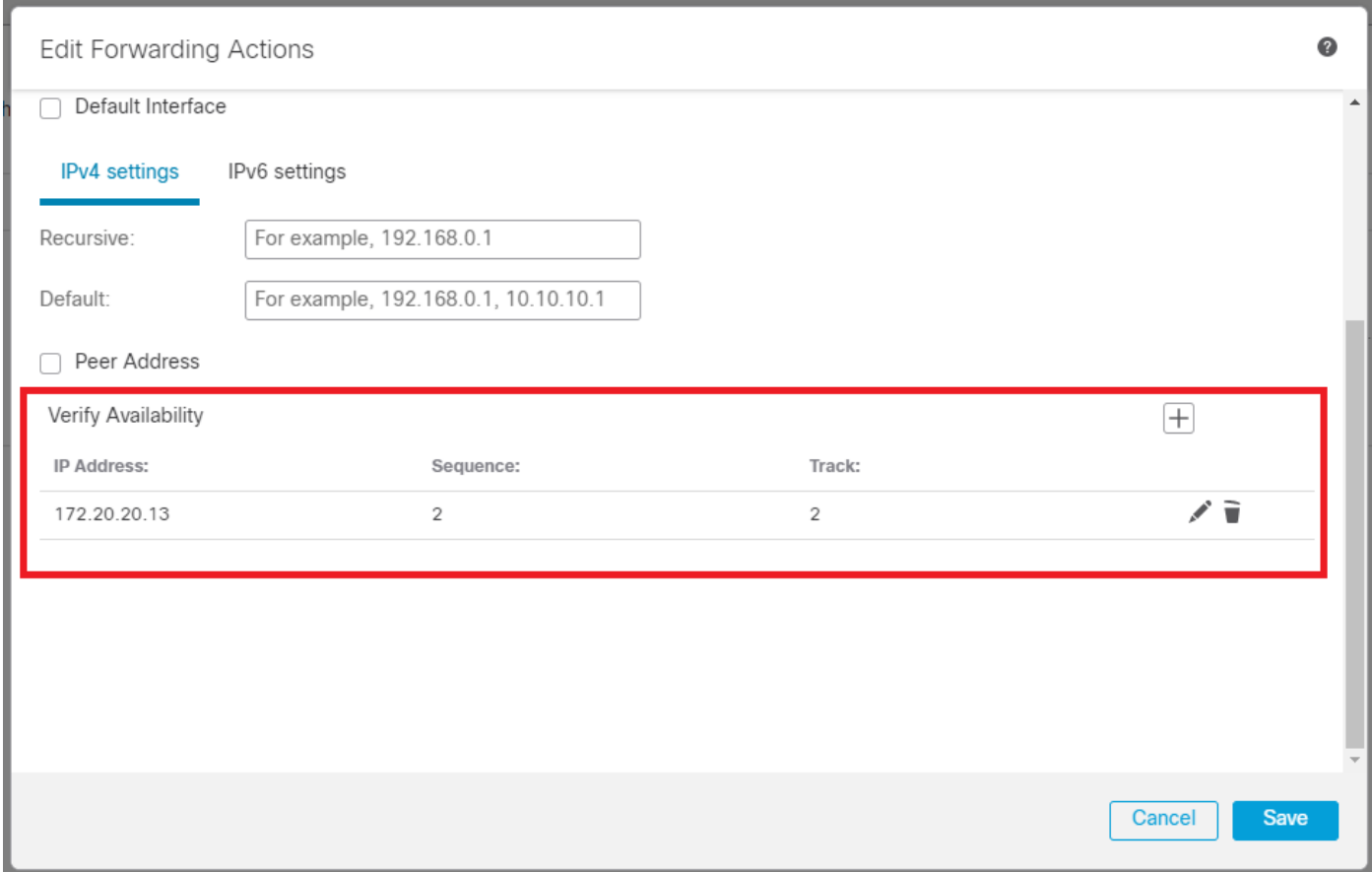

*Image 10.Verify Availability configuraiton.*

#### Validate your configuration.

| Firewall Management Center<br>Devices / Secure Firewall Routing<br>¢                                                                                                    | Overview           | Analysis | Policies | Devices | Objects                            | Integration |              |                | Deploy |  |  |  | Q C O admin v disco SECURE |  |
|----------------------------------------------------------------------------------------------------|--------------------|----------|----------|---------|------------------------------------|-------------|--------------|----------------|--------|--|--|--|----------------------------|--|
| FTDb-osmontoy<br>Cancel<br>Cisco Firepower Threat Defense for VMWare<br>DHCP<br><b>VTEP</b><br><b>Inline Sets</b><br>Device<br>Routing<br>Interfaces                                                                                                    |                    |          |          |         |                                    |             |              |                |        |  |  |  |                            |  |
| Policy Based Routing<br><b>Manage Virtual Routers</b><br>Specify ingress interfaces, match criteria and egress interfaces to route traffic accordingly. Traffic can be routed across Egress interfaces accordingly<br>Global<br><b>Configure Interface Priority</b><br>Add |                    |          |          |         |                                    |             |              |                |        |  |  |  |                            |  |
| <b>Virtual Router Properties</b>                                                                                                    | Ingress Interfaces |          |          |         | Match criteria and forward action  |             |              |                |        |  |  |  |                            |  |
| <b>ECMP</b><br><b>BFD</b>                                                                                                    | vlan2816           |          |          |         | If traffic matches the Access List |             | Send through |                |        |  |  |  | ╱≡                         |  |
| OSPF                                                                                                    |                    |          |          |         | all_ipv4_for_pbr                   |             |              | 10.115.117.234 |        |  |  |  |                            |  |
| OSPF <sub>V3</sub>                                                                                                    |                    |          |          |         | If traffic matches the Access List |             |              | Send through   |        |  |  |  |                            |  |
| <b>EIGRP</b>                                                                                                    |                    |          |          |         | internal networks                  |             | 172.20.20.77 |                |        |  |  |  |                            |  |
| <b>RIP</b>                                                                                                    |                    |          |          |         |                                    |             |              |                |        |  |  |  |                            |  |
| <b>Policy Based Routing</b>                                                                                                    |                    |          |          |         |                                    |             |              |                |        |  |  |  |                            |  |

<span id="page-9-0"></span>*Image 11. PBR configuration.*

## **Verify**

Access the FTD through Secure Shell (SSH) and use the command system support disagnotsic-cli and run these commands:

• show route-map: This command displays the route-map configuration.

firepower#

**show route-map**

```
route-map FMC_GENERATED_PBR_1679065711925
```
, permit, sequence 5 Match clauses: ip address (access-lists): internal\_networks

```
Set clauses:
ip next-hop verify-availability 10.115.117.1 1
```
**track 1 [up]**

```
ip next-hop 10.115.117.234
route-map FMC_GENERATED_PBR_1679065711925, permit, sequence 10
Match clauses:
ip address (access-lists): all_ipv4_for_pbr
```

```
Set clauses:
ip next-hop verify-availability 172.20.20.13 2
```
**track 2 [up]**

```
ip next-hop 172.20.20.77
firepower#
```
• show running-config sla monitor: This command displays the SLA configuration.

<#root>

```
firepower#
```
**show running-config sla monitor**

**sla monitor 1**

type echo protocol ipIcmpEcho 10.115.117.1 interface outside sla monitor schedule 1 life forever start-time now

**sla monitor 2**

```
type echo protocol ipIcmpEcho 172.20.20.13 interface backup
sla monitor schedule 2 life forever start-time now
firepower#
```
• show sla monitor configuration: This command displays the SLA configuration values.

```
firepower#
```
**show sla monitor configuration**

SA Agent, Infrastructure Engine-II Entry number:

**1**

Owner: Tag: Type of operation to perform: echo

**Target address: 10.115.117.1**

```
Interface: outside
Number of packets: 1
Request size (ARR data portion): 28
Operation timeout (milliseconds): 5000
Type Of Service parameters: 0x0
Verify data: No
Operation frequency (seconds): 60
Next Scheduled Start Time: Start Time already passed
Group Scheduled : FALSE
Life (seconds): Forever
Entry Ageout (seconds): never
Recurring (Starting Everyday): FALSE
Status of entry (SNMP RowStatus): Active
Enhanced History:
```
Entry number:

**2**

Owner: Tag: Type of operation to perform: echo

**Target address: 172.20.20.13**

```
Interface: backup
Number of packets: 1
Request size (ARR data portion): 28
Operation timeout (milliseconds): 5000
Type Of Service parameters: 0x0
Verify data: No
Operation frequency (seconds): 60
Next Scheduled Start Time: Start Time already passed
Group Scheduled : FALSE
Life (seconds): Forever
Entry Ageout (seconds): never
Recurring (Starting Everyday): FALSE
Status of entry (SNMP RowStatus): Active
Enhanced History:
```
• show sla monitor operational-state: This command displays the operational state of the SLA operation.

firepower# **show sla monitor operational-state Entry number: 1** Modification time: 15:48:04.332 UTC Fri Mar 17 2023 Number of Octets Used by this Entry: 2056 Number of operations attempted: 74 Number of operations skipped: 0 Current seconds left in Life: Forever **Operational state of entry: Active** Last time this entry was reset: Never Connection loss occurred: FALSE Timeout occurred: FALSE Over thresholds occurred: FALSE Latest RTT (milliseconds): 1 Latest operation start time: 17:01:04.334 UTC Fri Mar 17 2023 Latest operation return code: OK RTT Values: RTTAvg: 1 RTTMin: 1 RTTMax: 1 NumOfRTT: 1 RTTSum: 1 RTTSum2: 1 **Entry number: 2** Modification time: 15:48:04.335 UTC Fri Mar 17 2023 Number of Octets Used by this Entry: 2056 Number of operations attempted: 74 Number of operations skipped: 0 Current seconds left in Life: Forever **Operational state of entry: Active** Last time this entry was reset: Never Connection loss occurred: FALSE Timeout occurred: FALSE Over thresholds occurred: FALSE Latest RTT (milliseconds): 1 Latest operation start time: 17:01:04.337 UTC Fri Mar 17 2023 Latest operation return code: OK RTT Values: RTTAvg: 1 RTTMin: 1 RTTMax: 1 NumOfRTT: 1 RTTSum: 1 RTTSum2: 1 • show track: This command displays the information about objects tracked by the SLA Track process.

<#root>

<#root>

firepower#

**show track**

**Track 1** Response Time Reporter 1 reachability **Reachability is Up** 4 changes, last change 00:53:42 Latest operation return code: OK Latest RTT (millisecs) 1 Tracked by: ROUTE-MAP 0 STATIC-IP-ROUTING 0 **Track 2** Response Time Reporter 2 reachability **Reachability is Up** 2 changes, last change 01:13:41 Latest operation return code: OK Latest RTT (millisecs) 1 Tracked by: ROUTE-MAP 0 STATIC-IP-ROUTING 0

• show running-config route: This command displays the current route configuration.

<#root>

firepower#

**show running-config route**

route

**outside**

0.0.0.0 0.0.0.0 10.115.117.1 1

**track 1**

route

#### **backup**

0.0.0.0 0.0.0.0 172.20.20.13 254

**track 2**

route vlan2816 10.42.0.37 255.255.255.255 10.43.0.1 254 firepower#

• show route: This command displays the routing table for the data interfaces.

<#root>

firepower#

 **show route**

```
Codes: L - local, C - connected, S - static, R - RIP, M - mobile, B - BGP
D - EIGRP, EX - EIGRP external, O - OSPF, IA - OSPF inter area 
N1 - OSPF NSSA external type 1, N2 - OSPF NSSA external type 2
E1 - OSPF external type 1, E2 - OSPF external type 2, V - VPN
i - IS-IS, su - IS-IS summary, L1 - IS-IS level-1, L2 - IS-IS level-2
ia - IS-IS inter area, * - candidate default, U - per-user static route
o - ODR, P - periodic downloaded static route, + - replicated route
SI - Static InterVRF, BI - BGP InterVRF
Gateway of last resort is 10.115.117.1 to network 0.0.0.0
```
**S\* 0.0.0.0 0.0.0.0 [1/0] via 10.115.117.1, outside**

```
S 10.0.0.0 255.0.0.0 [1/0] via 10.88.243.1, backbone
C 10.88.243.0 255.255.255.0 is directly connected, backbone
L 10.88.243.67 255.255.255.255 is directly connected, backbone
C 10.115.117.0 255.255.255.0 is directly connected, outside
L 10.115.117.234 255.255.255.255 is directly connected, outside
C 10.42.0.0 255.255.255.0 is directly connected, vlan2816
L 10.42.0.1 255.255.255.255 is directly connected, vlan2816
S 10.42.0.37 255.255.255.255 [254/0] via 10.43.0.1, vlan2816
C 172.20.20.0 255.255.255.0 is directly connected, backup
L 172.20.20.77 255.255.255.255 is directly connected, backup
```
When the primary link fails:

• show route-map: This command displays the route-map configuration when a link fails.

<#root>

firepower#

**show route-map FMC\_GENERATED\_PBR\_1679065711925**

route-map FMC\_GENERATED\_PBR\_1679065711925, permit, sequence 5 Match clauses: ip address (access-lists): internal\_networks

Set clauses: ip next-hop verify-availability 10.115.117.1 1

**track 1 [down]**

ip next-hop 10.115.117.234 route-map FMC\_GENERATED\_PBR\_1679065711925, permit, sequence 10 Match clauses: ip address (access-lists): all\_ipv4\_for\_pbr Set clauses: ip next-hop verify-availability 172.20.20.13 2 **track 2 [up]** ip next-hop 172.20.20.77 firepower#

• show route: This command displays the new routing table per interface.

<#root>

firepower#

 **show route**

```
Codes: L - local, C - connected, S - static, R - RIP, M - mobile, B - BGP
D - EIGRP, EX - EIGRP external, O - OSPF, IA - OSPF inter area 
N1 - OSPF NSSA external type 1, N2 - OSPF NSSA external type 2
E1 - OSPF external type 1, E2 - OSPF external type 2, V - VPN
i - IS-IS, su - IS-IS summary, L1 - IS-IS level-1, L2 - IS-IS level-2
ia - IS-IS inter area, * - candidate default, U - per-user static route
o - ODR, P - periodic downloaded static route, + - replicated route
SI - Static InterVRF, BI - BGP InterVRF
Gateway of last resort is 10.115.117.1 to network 0.0.0.0
```
**S\* 0.0.0.0 0.0.0.0 [1/0] via 172.20.20.13, backup**

S 10.0.0.0 255.0.0.0 [1/0] via 10.88.243.1, backbone C 10.88.243.0 255.255.255.0 is directly connected, backbone L 10.88.243.67 255.255.255.255 is directly connected, backbone C 10.115.117.0 255.255.255.0 is directly connected, outside L 10.115.117.234 255.255.255.255 is directly connected, outside C 10.42.0.0 255.255.255.0 is directly connected, vlan2816 L 10.42.0.1 255.255.255.255 is directly connected, vlan2816 S 10.42.0.37 255.255.255.255 [254/0] via 10.43.0.1, vlan2816 C 172.20.20.0 255.255.255.0 is directly connected, backup L 172.20.20.77 255.255.255.255 is directly connected, backup

### <span id="page-15-0"></span>**Related Information**

- [Cisco Secure Firewall Management Center Administration Guide, 7.3](https://www.cisco.com/c/en/us/td/docs/security/secure-firewall/management-center/admin/730/management-center-admin-73.html)
- [Technical Support & Documentation Cisco Systems](https://www.cisco.com/c/en/us/support/index.html)